## Polycom<sup>®</sup> VVX<sup>®</sup> 500 and VVX<sup>®</sup> 600 Series Business Media Phones

**Quick User Guide** 

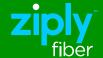

For use with Polycom® UC Software 4.1.2 or later

## Polycom® VVX® 500

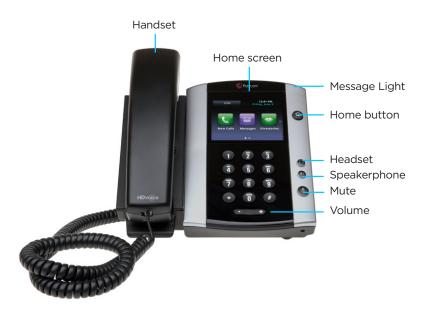

## **Phone Views**

### **Home View**

Press a button to view displays icons you can select to access phone functions. Swipe to see additional icons.

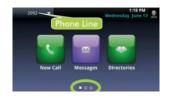

#### Line View

Lines view displays phone Lines, Favorites, and soft keys. If your phone is idle, you can press the Line key to access the Dialer.

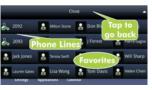

## Call View

If your phone only has one call—and it's active—you can access Active Call view.

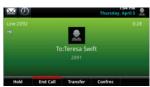

View if your phone has multiple calls.

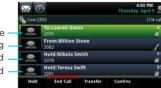

#### **Check Voicemail**

# Tap A from Lines, Calls, or Active Call view

- 1. Tap Messages from Home view
- 2. Tap Message Center
- 3. Tap Connect and follow the prompts

#### **Blind Transfer**

## With the incoming call answered

- 1. Tap the Transfer softkey
- 2. Tap the Blind Softkey
- 3. Dial the intended extension number, or dial the 10 digit phone number

Dialing any number less than 10 digits requires you to select the send softkey

## **View Call History**

#### From the Home View

- 1. Swipe the screen to Directories
- 2. Tap Recent Calls to view your Recent Calls list

#### From the Lines View

Tap the to view Recent Calls

#### From the Recent Calls list

- Tap u to sort and order calls
- Tap to display only certain calls

#### Place Call on Hold

#### While on a call

- 1. Tap the Hold Soft key
- 2. To Resume the call, select the Resume soft Key

#### Place Conference Call

- 1. While on a call with the first party
- 2. Tap Confrnc Softkey
- 3. Dial and connect with the second party
- 4. Tap Confrnc Softkey again

## **Warm Transfer**

## With the incoming call answered

- 1. Tap the Transfer softkey
- 2. Dial the intended extension number, or dial the 10 digit phone number

# When the intended party answers. Announce the incoming call

3. Tap the Transfer Softkey to transfer the call

Dialing any number less than 10 digits requires you to select the send softkey

#### **Forward Call**

#### **Enable Call Forward:**

- 1. Tap Forward the Home or Lines view
- 2. Tap the forwarding type to enable
- 3. Enter a forwarding number, and press Enable

#### Disable call forward:

- 1. Tap Forward the Home or Lines view
- 2. Select the forwarding type to disable
- 3. Tap Disable

## Enable per-call forwarding:

## As your phone rings

- 1. Tap Forward
- 2. Enter the forwarding number
- 3. Tap Forward

## **Adjusting Volume**

#### Call Volume

Press during a call.

## Ringer volume

• Press • when the phone is idle or ringing.

## ziplyfiber.com/helpcenter